## EXPORTING FROM PreXion

UPLOAD GUIDE

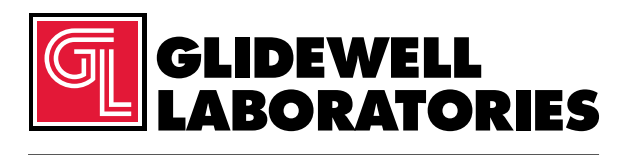

866-497-3692 • glidewelldental.com

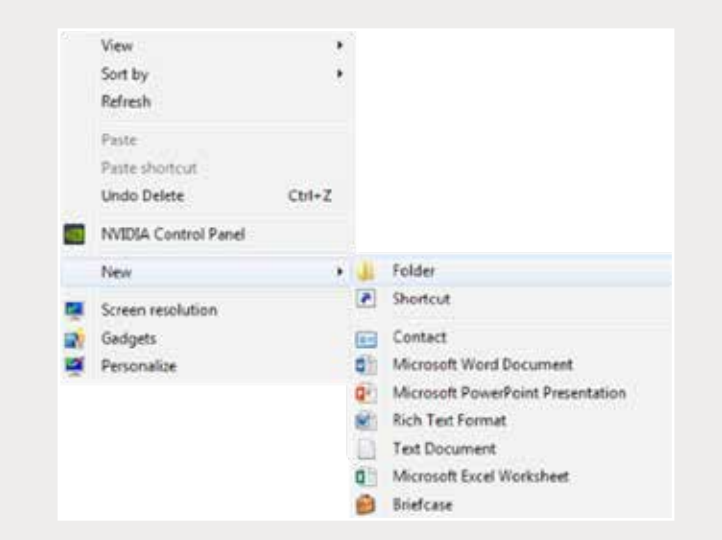

Step 1: Right-click on an empty space on your desktop to create a new folder ("New" → "Folder"). *Type in the patient name and click "Enter".*

| Patent ID                                | <b>Patient</b>               | <b>Bodady</b>                | Study Date, Time                                                                         |                       | Age Gender Description |                                     |                  | AE THE DOB.                                                                                            |  | Study ID                                                                                                    | Accessordi |
|------------------------------------------|------------------------------|------------------------------|------------------------------------------------------------------------------------------|-----------------------|------------------------|-------------------------------------|------------------|----------------------------------------------------------------------------------------------------|--|----------------------------------------------------------------------------------------------------|------------|
| 01450<br>01512<br>01450<br>01450<br>0110 | Patient<br>Nane<br>169 Marie | <b>GT</b><br>CT.<br>CT<br>CT | 2016/10/13 16:00:34<br>2016/06/20 15:27:50<br>2016/06/20 14:22:30<br>2016/05/12 15:10:13 | 63.<br>62<br>52<br>52 | F<br>F<br>F            | np.<br>impl<br>ittol<br><b>Impl</b> |                  | Ing Heatman<br>Quick Download<br>Get list of series with this PatientEl<br>Autof Tix Schults-Data List |  |                                                                                                    |            |
|                                          |                              | CT                           | 2016/04/11 15:31:27                                                                      | 62                    | Ε                      | np                                  | Study Management |                                                                                                    |  | Anarymian.Study<br>Determined Study<br>Path Study <sup>14</sup><br><b>Satisve Budy</b><br>Delete Study<br>Seve Study Info to Pile |            |

Step 2: In PreXion, right-click on the patient's name, then go to "Study Management" → "Download Study".

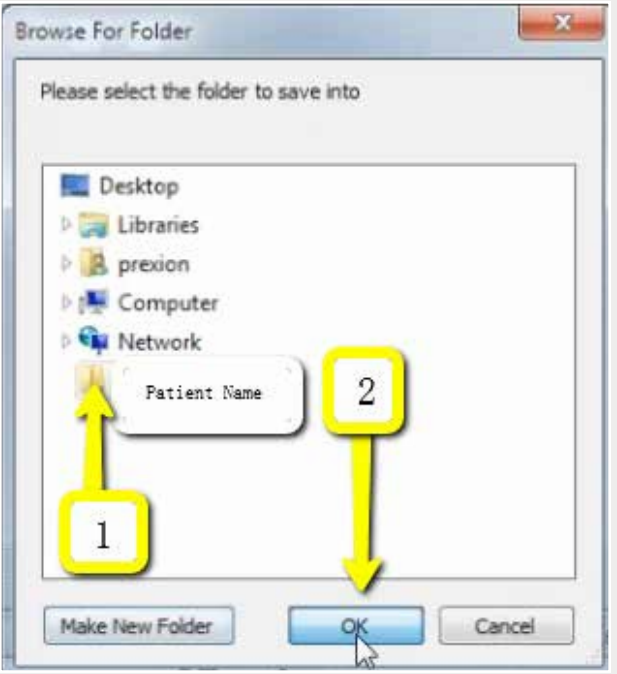

*Step 3: Select your newly created folder from your desktop and click "OK".* 

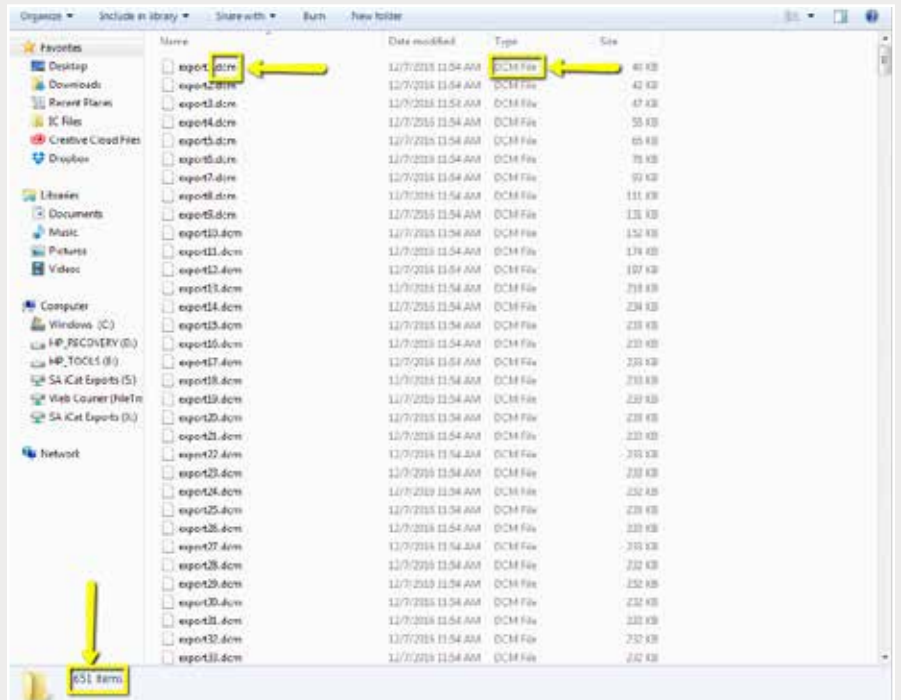

*Step 4: Go to the patient's folder and confirm the .dcm files were exported correctly (there should be several hundred files).*

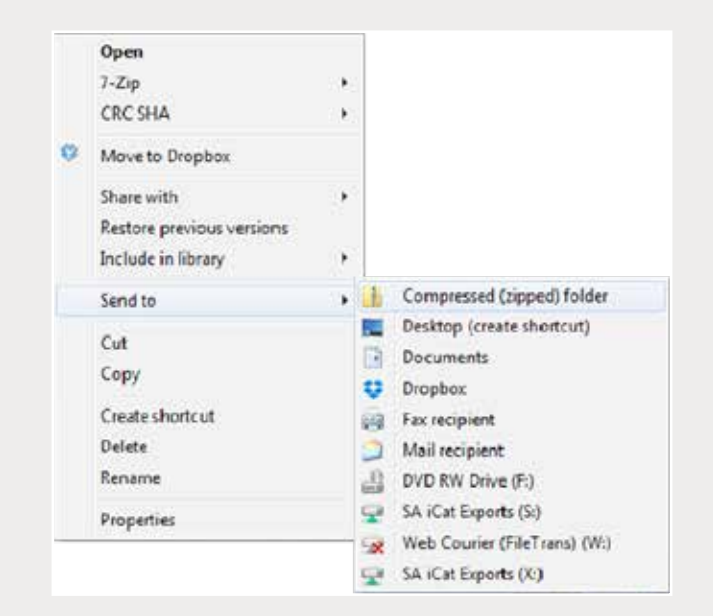

*Step 5: Return to your desktop and right-click on the patient's folder to send to a compressed folder ("Send to"* ➔ *"Compressed (zipped) folder"). A duplicate folder will be created with either a zipper or a blue "Z".* 

> *Note: If following a Dual Scan Protocol, zip scans individually and label accordingly (i.e., "Patient Scan" and "Denture Scan").*

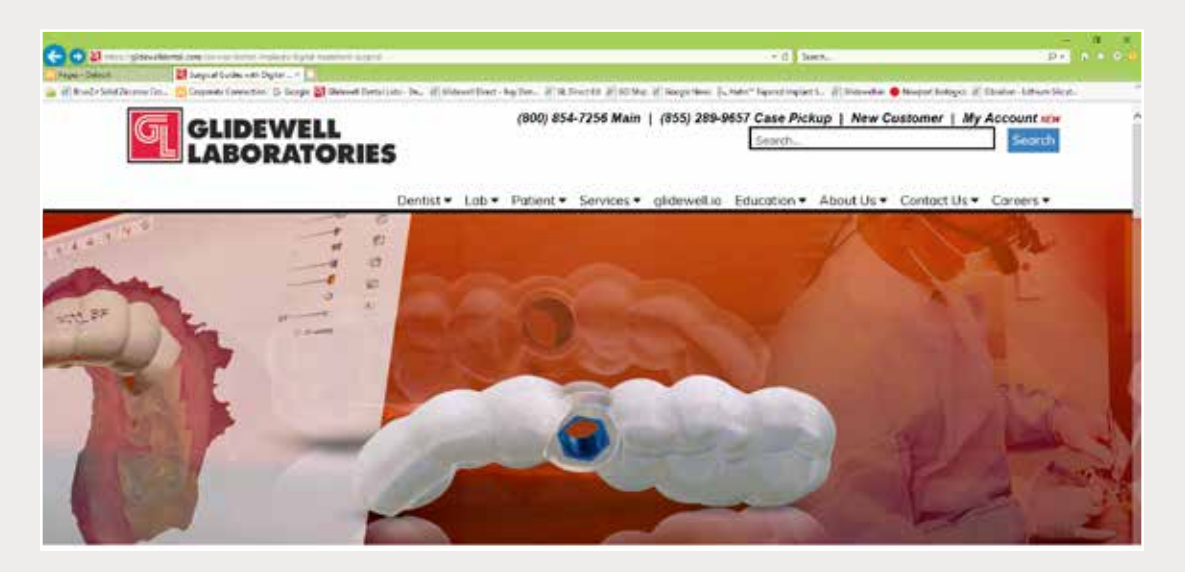

*Step 6: Upload your case on glidewelldental.com, then click and log in to "My Account".*

*Note: Use Google Chrome when uploading your case; additionally, if you do not have an account, please contact us and we will set it up for you. Your scan can also be sent on a disc or USB drive via standard shipping methods if digital upload is not possible.*

## 3

## *866-497-3692 • glidewelldental.com • DTP@glidewelldental.com*

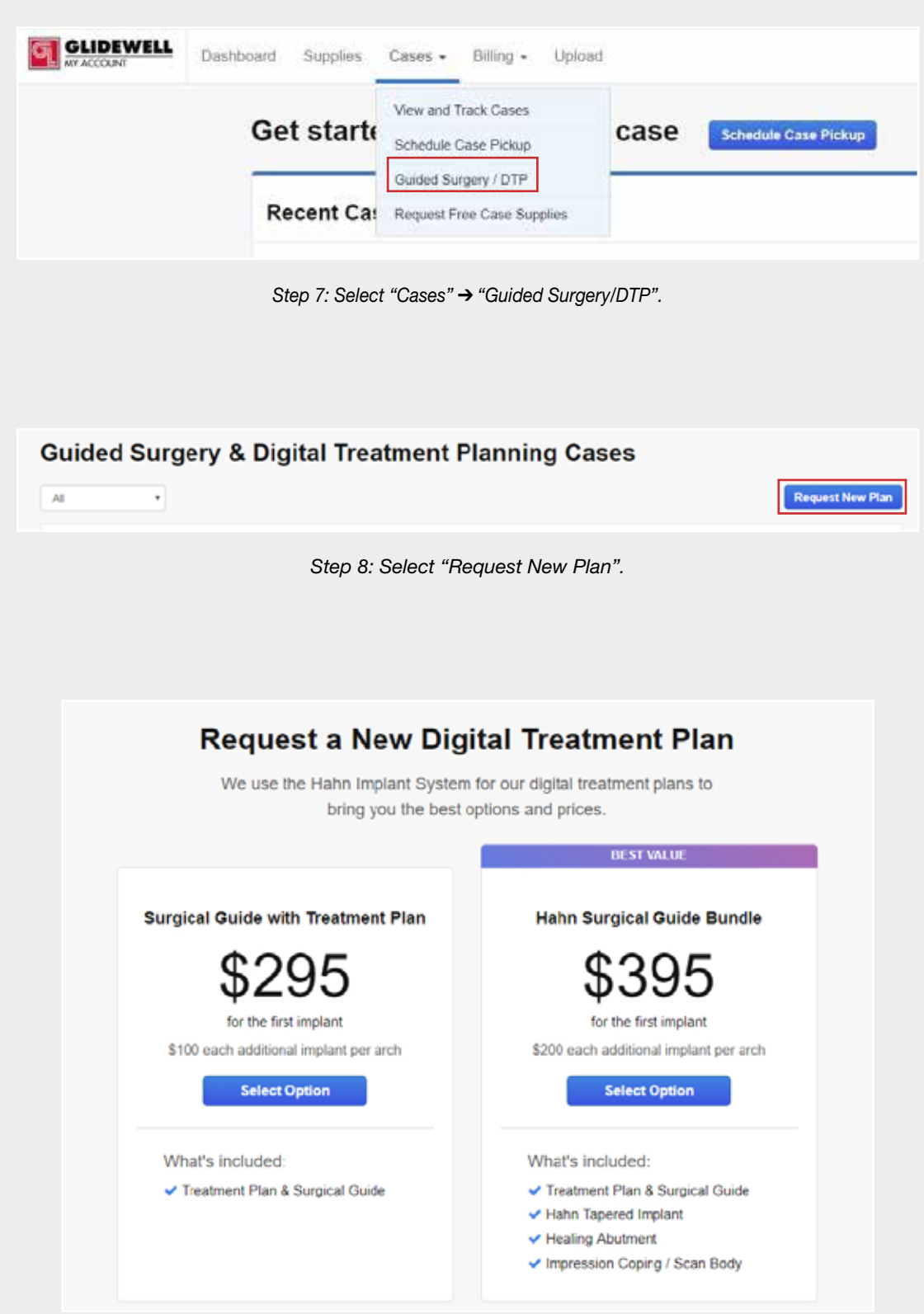

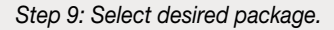